# SARAL ACCOUNTING PACKAGE

## IMPORT AND EXPORT DATA IN ACCOUNT MASTER

Devloped By:

### **DEEP SOLUTIONS**

B/2, MAHALAXMI CENTER, RAMBAUG CROSS ROAD Jagabhai Park, Maninagar, Ahmedabad-380 008 (M): 09898053777 / 07383315626 / 09904554232

Email: <a href="mailto:care@deepdoftwares.com">care@deepdoftwares.com</a>
Website: <a href="mailto:www.deepsoftwares.com">www.deepsoftwares.com</a>

#### **IMPORT DATA IN ACCOUNT MASTER**

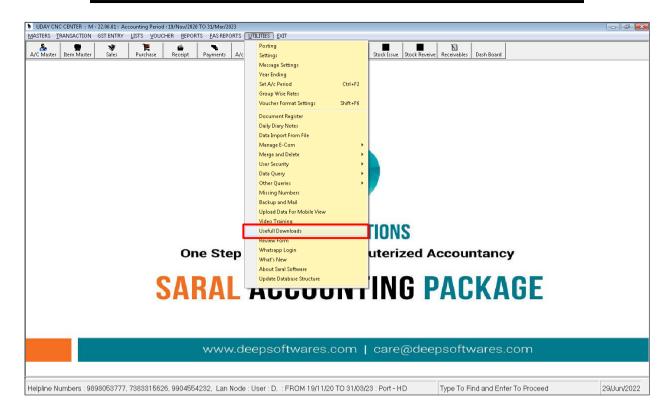

સૌપ્રથમ Utilities માં જઇને Usefull Download માં જઇને એન્ટર આપતાં નીચે મુજબની સ્ક્રીન જોવા મળશે.

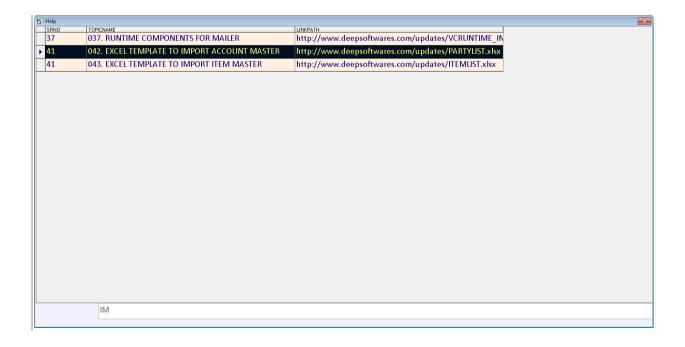

Usefull Download માં જઇને Excel Templete to Account Master નામની Excel File Download કરવામાં આવે છે.જેમાં તે Excel Templete પર એન્ટર આપતાં Partylist નામની Excel Download થશે.

#### **DOWNLOADED EXCEL FILE FOR ACCOUNT MASTER**

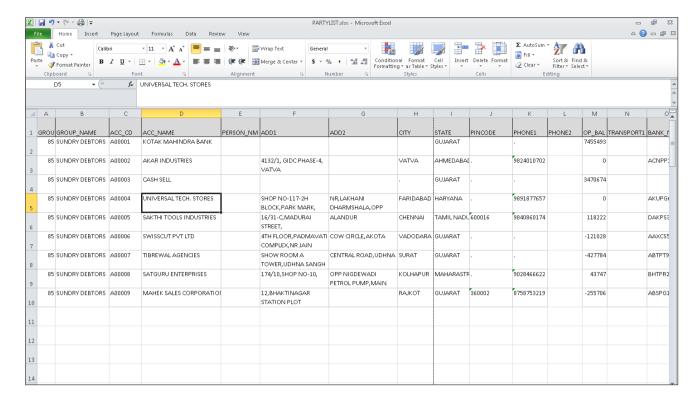

Download કરેલ Excel File માં તમે જોઇ શકો છો કે તેમાં પાર્ટીનો Sample Data Fill કરેલ છે તે પ્રમાણે પાર્ટીનો Data Fillup કરવાનો રેહશે. Data Fillup કર્યા બાદ તેને કોઇ Specific જગ્યાએ સ્ટોર કરવી જેથી તેને Import કરતી વખતે સરળતાથી મળી રહે.

ત્યારબાદ Utilities માં જઇને Other Queires -> Import/Export Acc માં જઇને Click કરતાં નીચે મુજબની સ્ક્રીન જોવા મળશે.

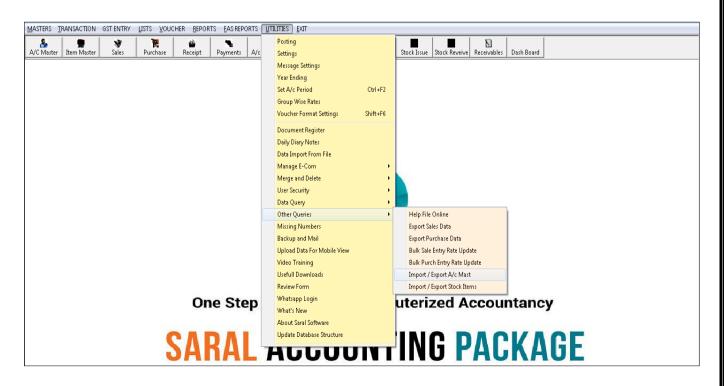

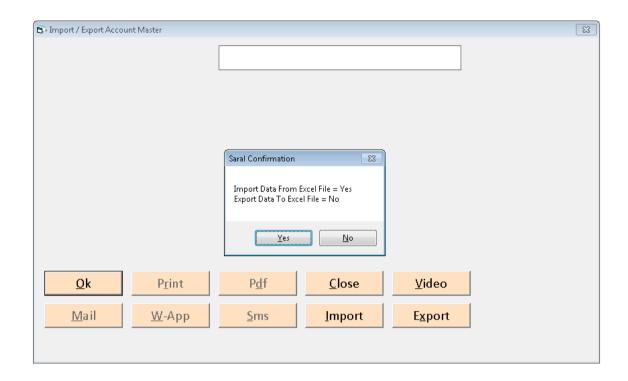

ઉપરની સ્ક્રીનમાં ઓકે બટન પર કિલ્ક કરતાં બે ઓપશન જોવા મળશે.

- 1. Import Data From Excel File = Yes
- ₹. Export Data From Excel File = No

#### **Import Data From Excel File = Yes**

Import Data From Excel File = Yes આપતા આપણે Fillup કરેલ Excel File Select કરવામાં આવશે.

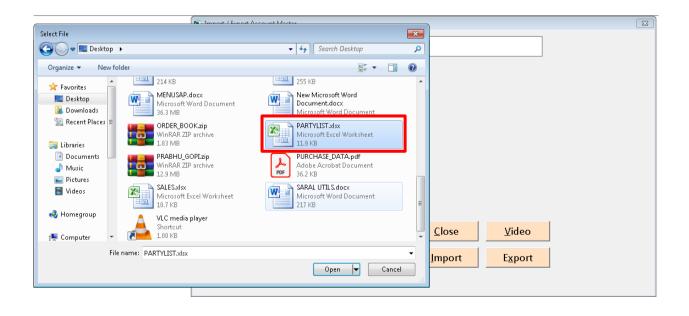

Fillup કરેલ Excel File Select કરી ઓપન બટન પર કિલ્ક કરતાં જેટલો પણ Data Fille કરેલ હશે તો બધા જ Data Automatic Import થઇ જશે.

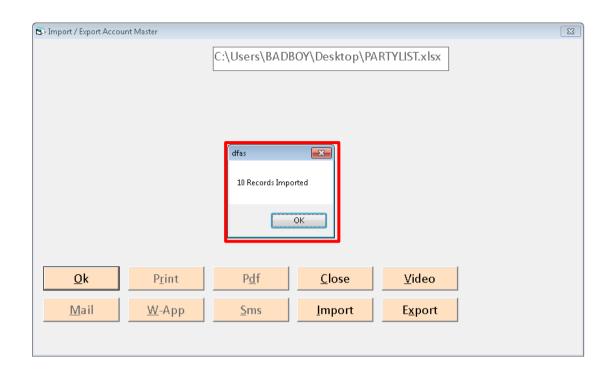

#### **Export Data From Excel File = No**

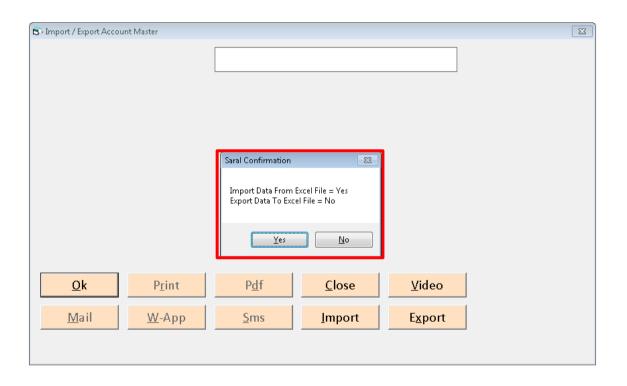

Export Data to Excel File માં No પર કિલ્ક કરતાં એક સેકેન્ડની અંદર Excel File Generate થઇ જશે. Export કરેલ Excel File નીચે જોઇ શકો છો.

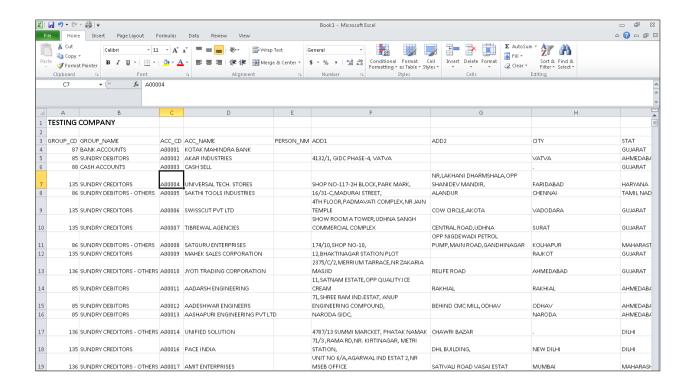